# **Scaling & Saving Images** Publication Design II

### **SCALE \_\_\_\_\_\_\_\_\_\_\_\_\_\_\_\_\_ you capture the image.** This is vital, so...

### **If Scanning:**

- 1. Face image down. Open "Epson Scan" or "Image Capture (on Mac HD > Applications) 2. Click professional mode (if it's an option)
- 3. Click "Preview". Next loosely **crop** image to remove most of the unused parts.
- 4. Set at 300 p.p.i. (also known as d.p.i.–dots per inch).
- 5. **Scale it. Enlarge or reduce it by the correct percent.**
	- Divide **d**esired size by **o**riginal size (**d**.**o**.). If result were say "2.5", then "250%".
- 6. Click "Scan". You'll find your image under Macintosh HD > Student number > Pictures

**C** DOWNLOAD

- **If Photographing or Downloading:**
- 1. Capture at high enough resolution (p.p.i.). Better too much than too little. If needed, reduce it later.
- 2. Open in photoshop.
- 3. Under Image > Image Size > Input right p.p.i. *If enlarging p.p.i. must click OFF "resample image".*
- 4. Reduce width and height to 100% of final print size. Don't make it too small as you should not enlarge after it's been captured.

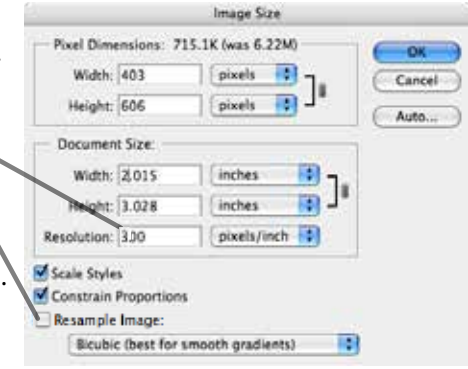

**Should you enlarge a raster image size** *after* **it's initially captured?**

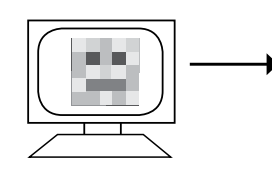

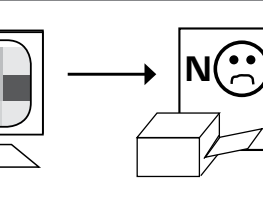

## **What happens if you enlarge in programs** *after* **initial capture?**

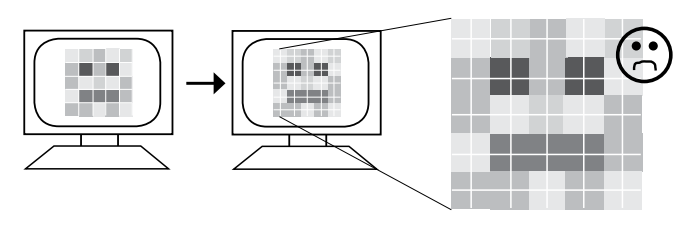

**PHOTOSHOP:** You'd gain pixels but

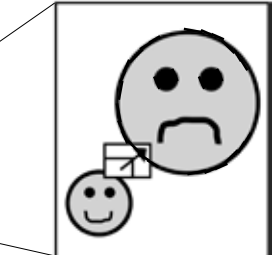

**INDESIGN:** You'd negatively change the \_\_\_\_\_\_\_\_\_\_\_\_\_\_\_\_\_\_\_\_\_\_\_\_\_\_\_\_\_\_\_

# **Scaling & Saving Images** Publication Design II

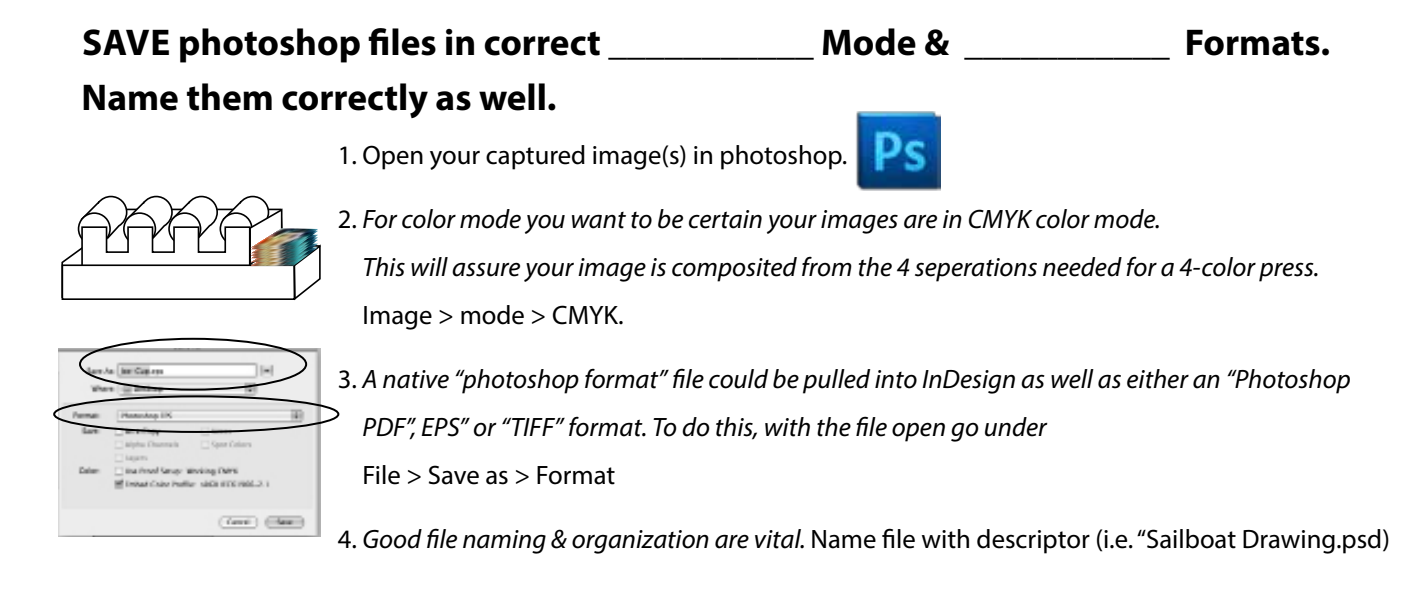

### **REVIEW +** A Vector image easily scales larger at any time.

- A Pixel image (a.k.a. Raster) needs all its info captured initially.
- $\cdot$  2 x L.P.I. = D.P.I.  $\cdot$  Scale it when you capture it
- Correct Color Mode for this is CMYK (not RGB or Solid)
- Correct file format for print images pulled into InDesign are "PSD", "PDF", "Eps" or "Tiff"
- Carefully name and organize your files
- Package your project